# **Bluetooth Adapter FSC-BP119B User Guide**

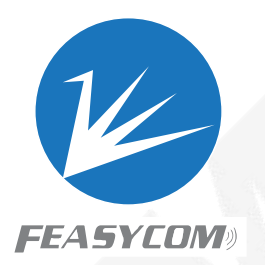

# **1. Introduction**

FSC-BP119B is a Bluetooth 5.0 adapter equipped with USB 2.0 interface, supporting multiple audio protocols (such as HFPAVRCP/A2DP), file transfer protocol (FTP), and multiple data transfer protocols (SPP/GATT/HID).

FSC-BP119B does not need to install drivers under Win7/8/10 system. However, if the driver is not installed, it can only transmit file data, not audio; If you need to transmit audio data, please install the corresponding driver, or contact Feasycom for more details.

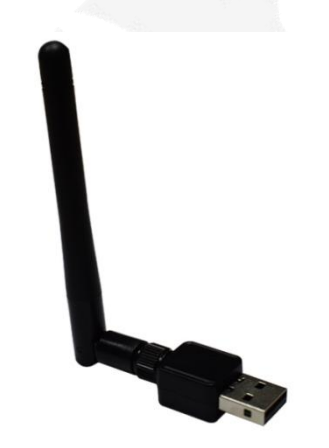

# **2. Main Features**

- Support Bluetooth 5.0, compatible with Bluetooth 4.2/4.0/3.0/2.1/2.0
- Windows 7/8/10 system without driver installation for file data transfer
- Supports data and audio transfer after installing the driver under Win7/8/10 system
- Supports HFP/AVRCP/A2DP/FTP/GATT/SPP/HID profiles
- Can be used with Bluetooth speakers/Bluetooth headset/Bluetooth keyboard/Bluetooth mouse/mobile phone/tablet and other devices
- Equipped with whip antenna, the transmission distance can reach up to 20M

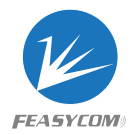

#### **3. Product Specifications**

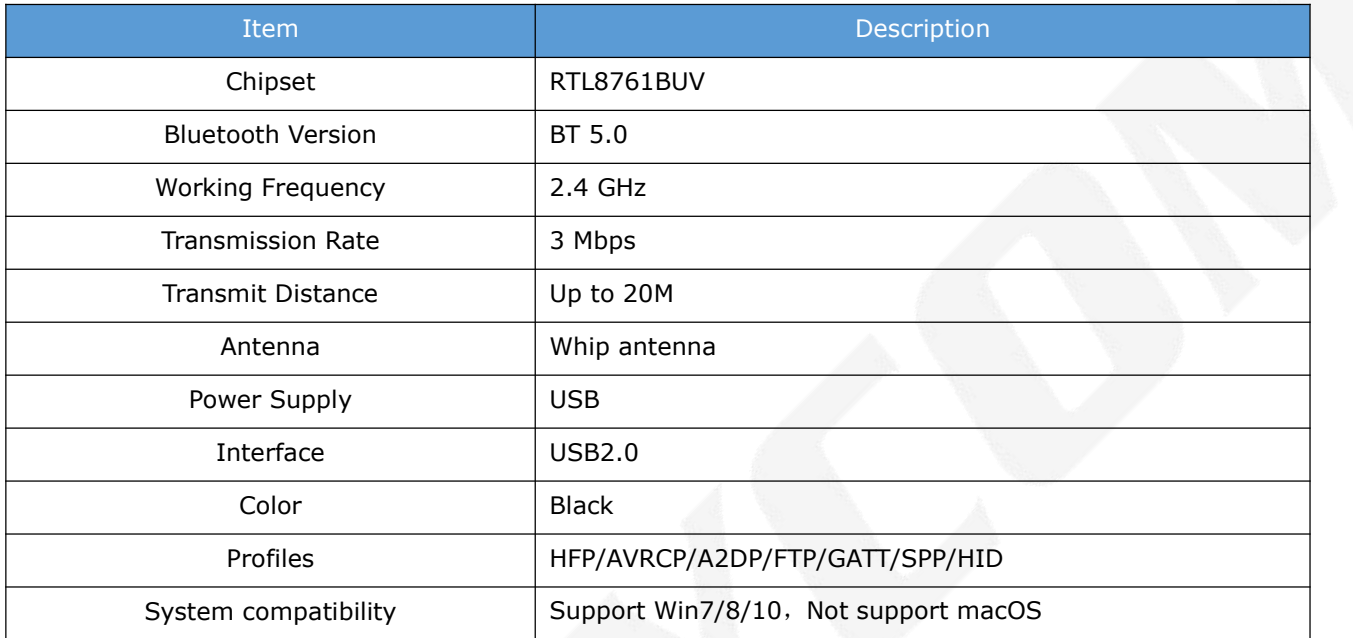

# **4. Packing List**

- FSC-BP119 x1
- User Guide x1
- Warranty Card x1

#### **5. Product Connection Diagram**

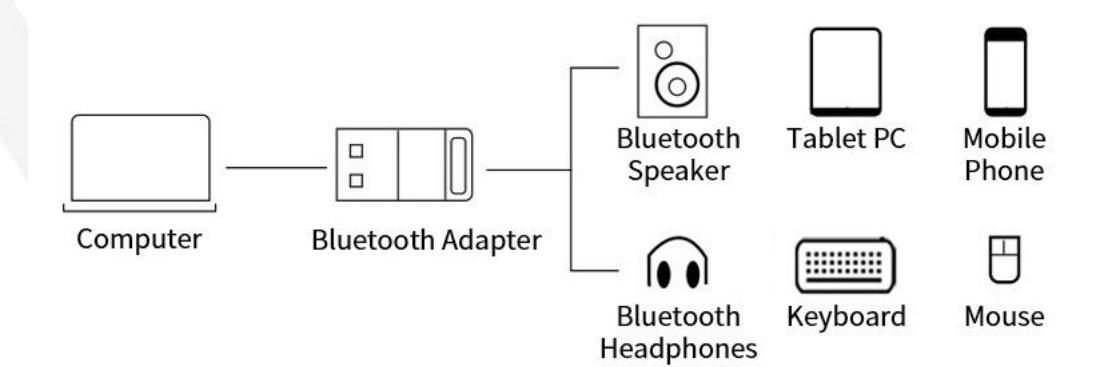

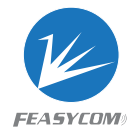

### **6. Driver Installation**

**6.1** Example: Install the driver using the Win10 system, right-click "Computer", open Management, click "Computer Management", and then click "Bluetooth" (this is the Bluetooth that comes with the computer)

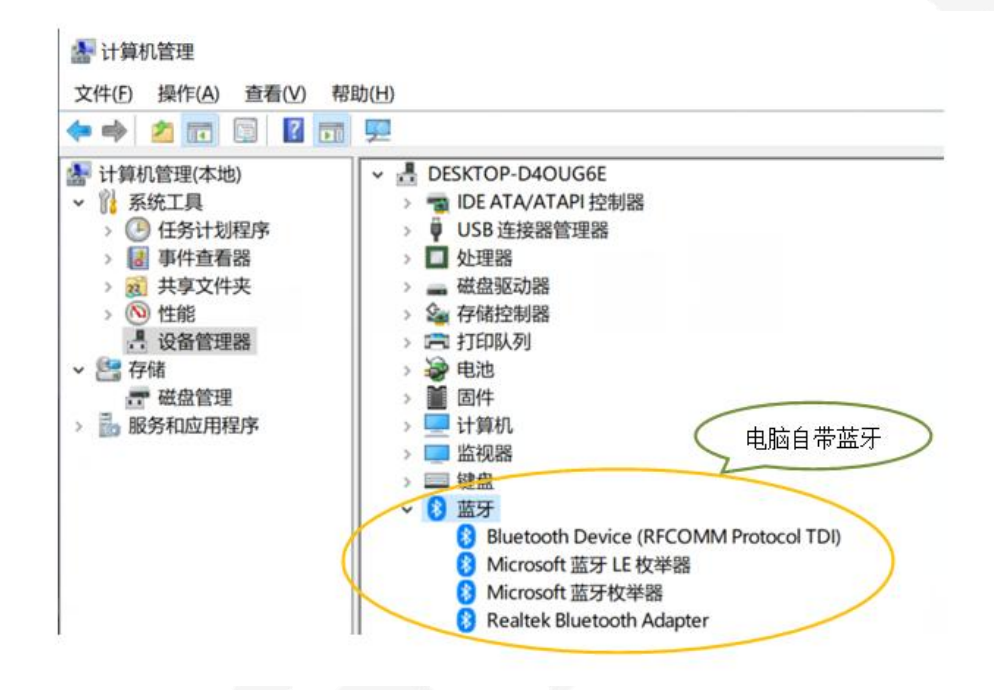

**6.2** Disable the Bluetooth that comes with the computer, as shown below:

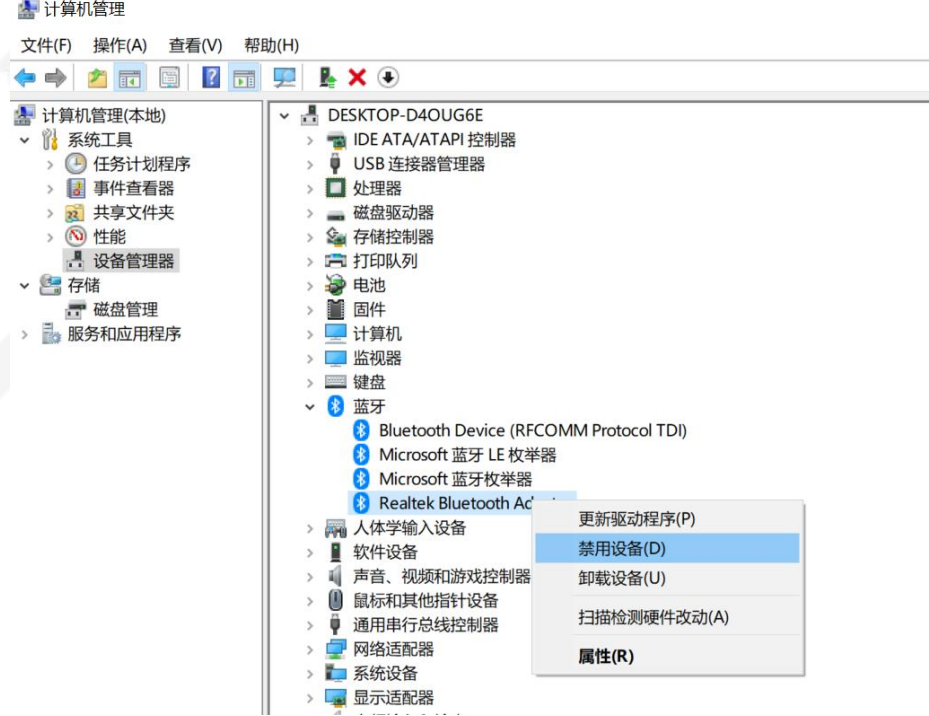

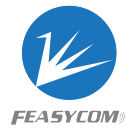

**6.3** Plug the Bluetooth adapter into the computer USB port, and then "Realtek Bluetooth Adapter" will appear in the Computer Management, as shown below:

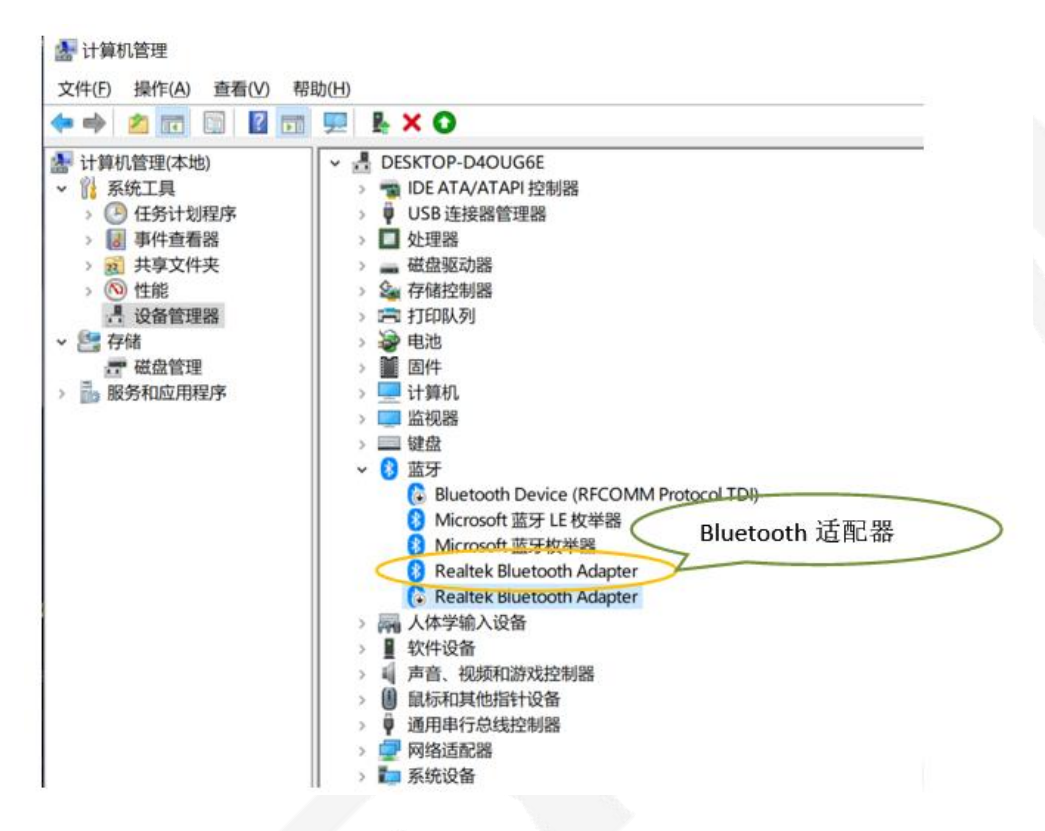

**6.4** Right-click "Realtek Bluetooth Adapter", and then click "Update the Driver (P)", as shown below:

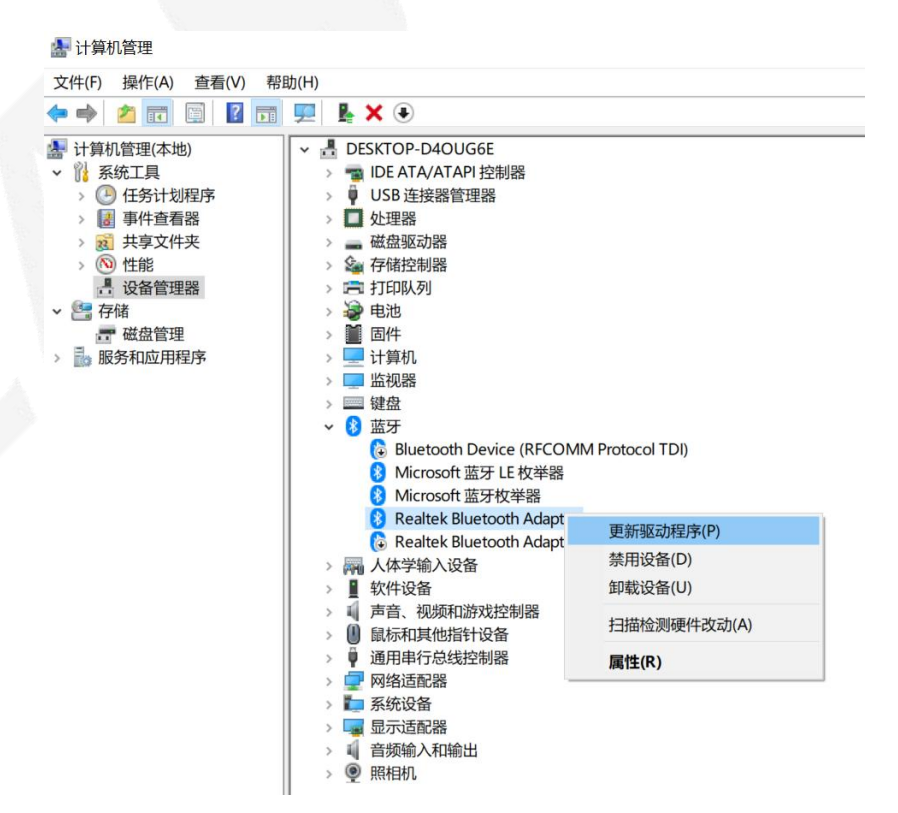

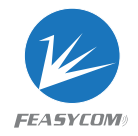

**6.5** Click "Browse my computer for driver software (R)", as shown below:

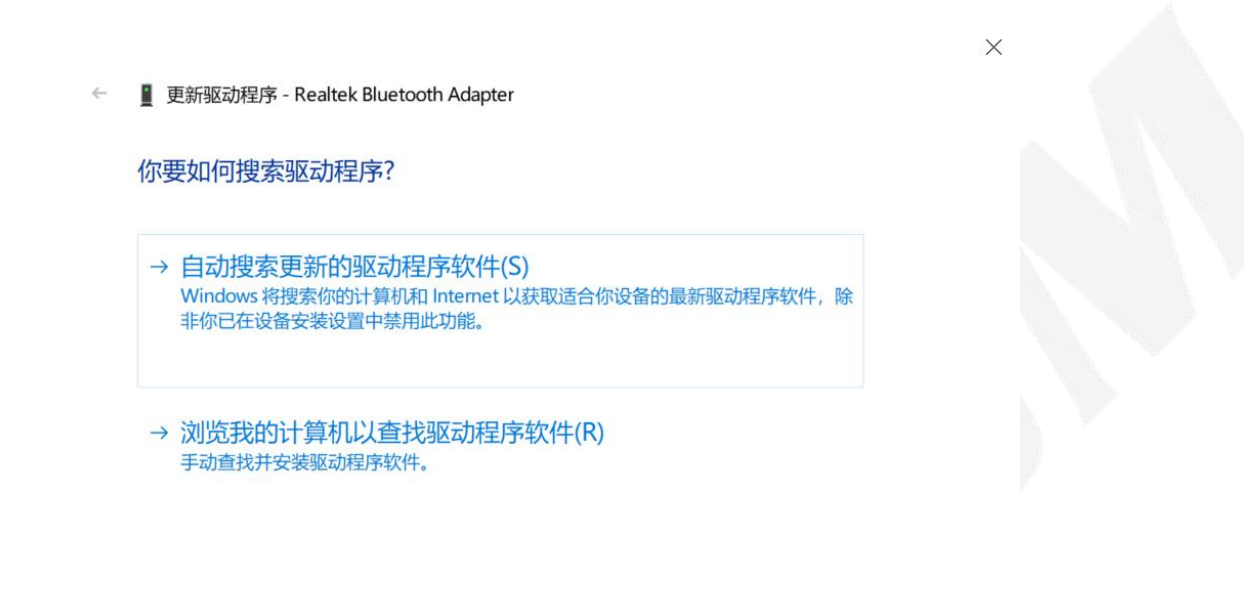

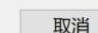

**6.6** Click "Browse (R)", and select the path for storing the driver and the driver program corresponding to the installation computer.

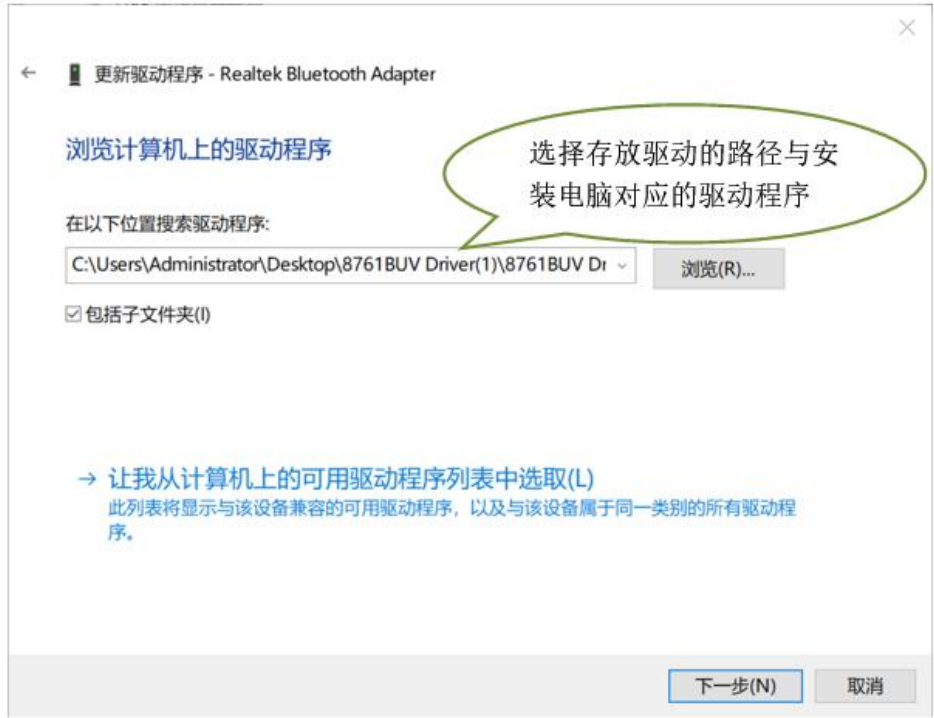

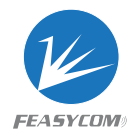

**6.7** Updating the driver, as shown below:

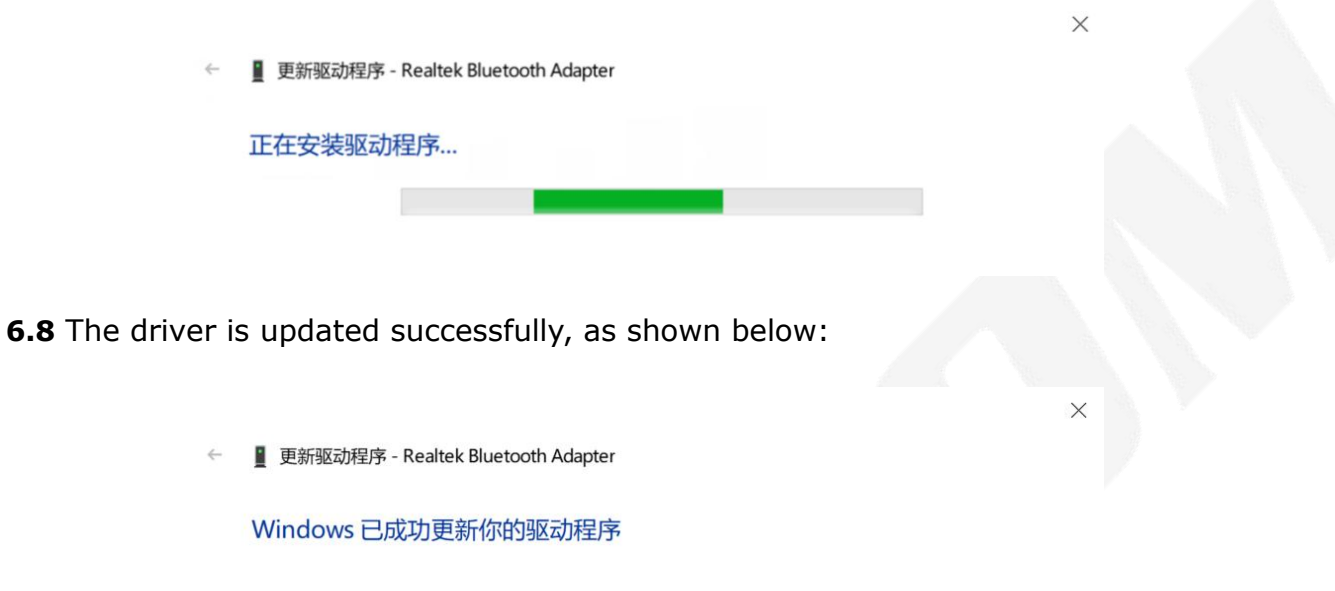

Windows 已安装完此设备的驱动程序:

 $\left( \frac{1}{2} \right)$ 

**Realtek Bluetooth Adapter** 

关闭(C)

#### **7. Function Description**

**7.1** This Bluetooth adapter can be used with Bluetooth speaker, Bluetooth headset, Bluetooth keyboard, Bluetooth mouse and other devices. Here, we will introduce the example of connecting a Bluetooth speaker to listen to music and how to use it. The usual steps are: search, connect, set up, use, etc.

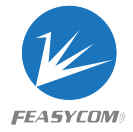

**7.2** Right-click the "<sup>2</sup>" of the computer, and then click "Add Bluetooth Device", as shown below:

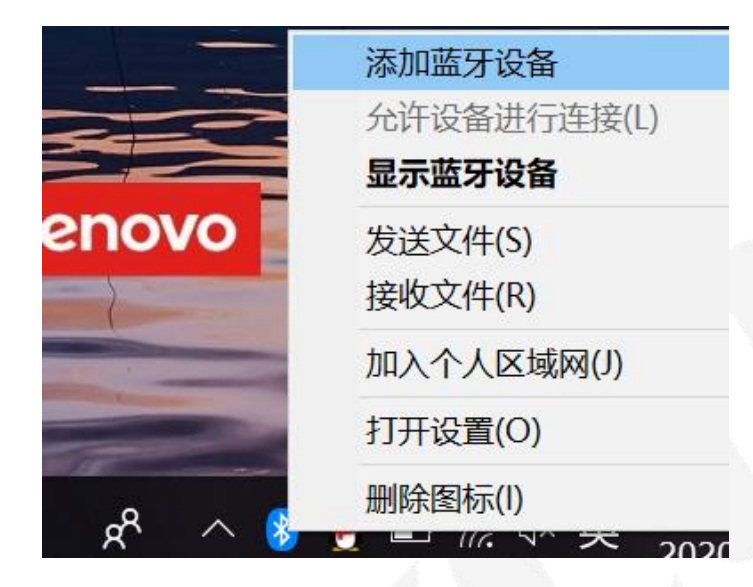

**7.3** Open the "Bluetooth and other devices" interface, as shown below:

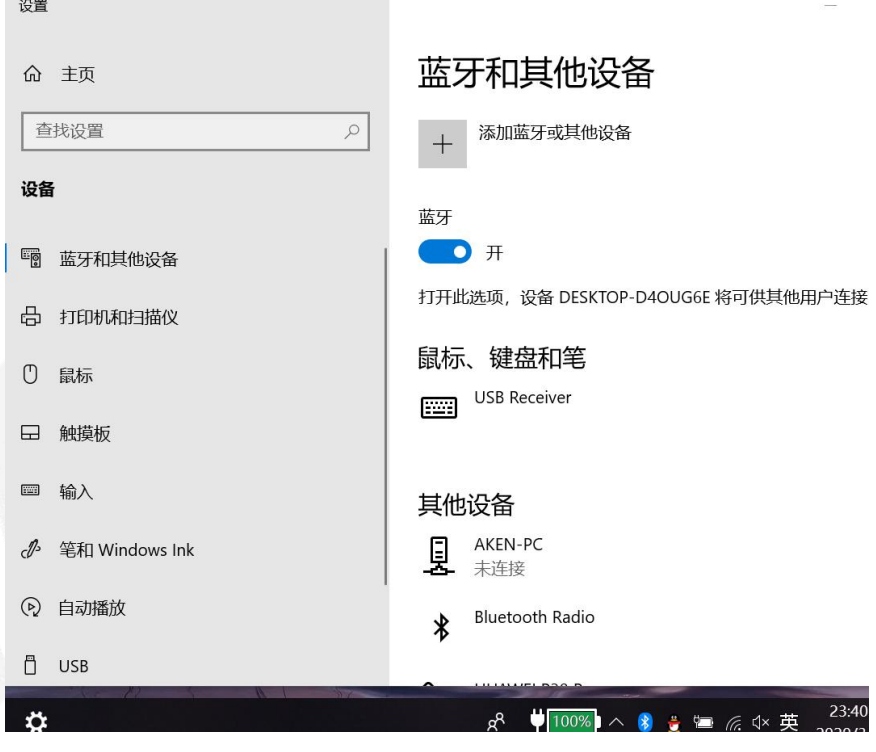

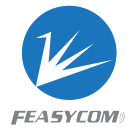

**7.4** Click "Add Bluetooth or other device" to enter the "Add device" interface, as shown below:

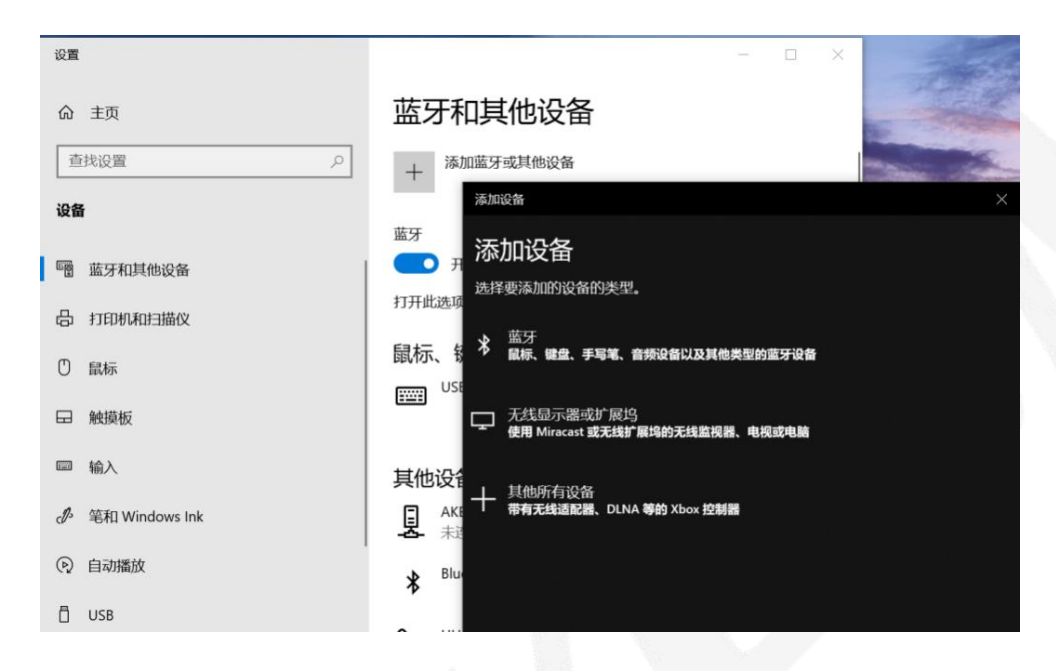

**7.5** Click "Bluetooth" to enter the interface of searching for Bluetooth devices, as shown below:

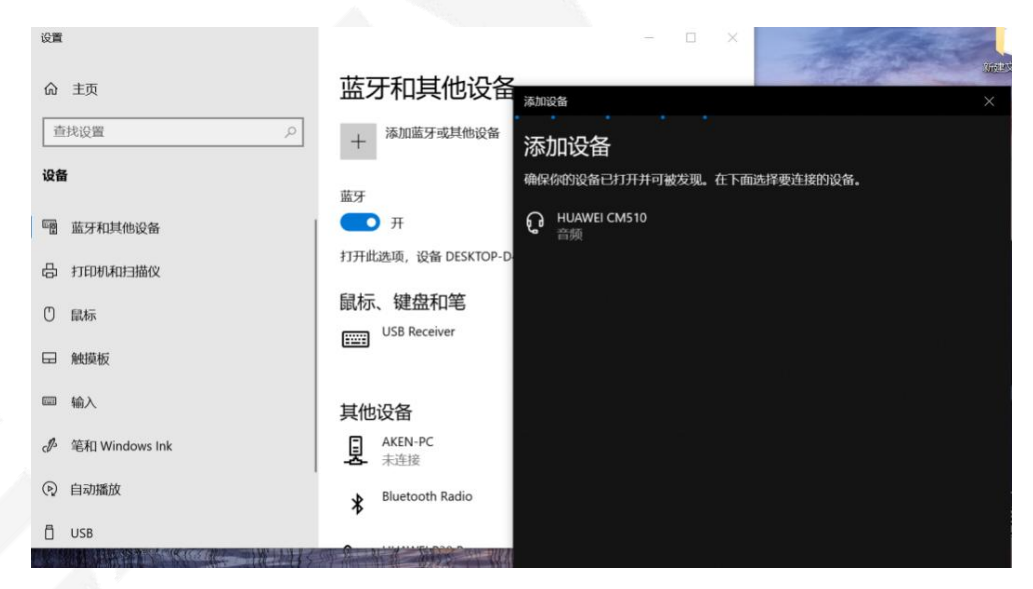

**7.6** Double-click the device to be connected with the mouse. For example, double-click the "HUAWEI CM510" device to enter the connection interface, as shown below:

#### **Bluetooth Adapter FSC-BP119B User Guide**

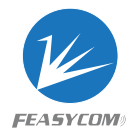

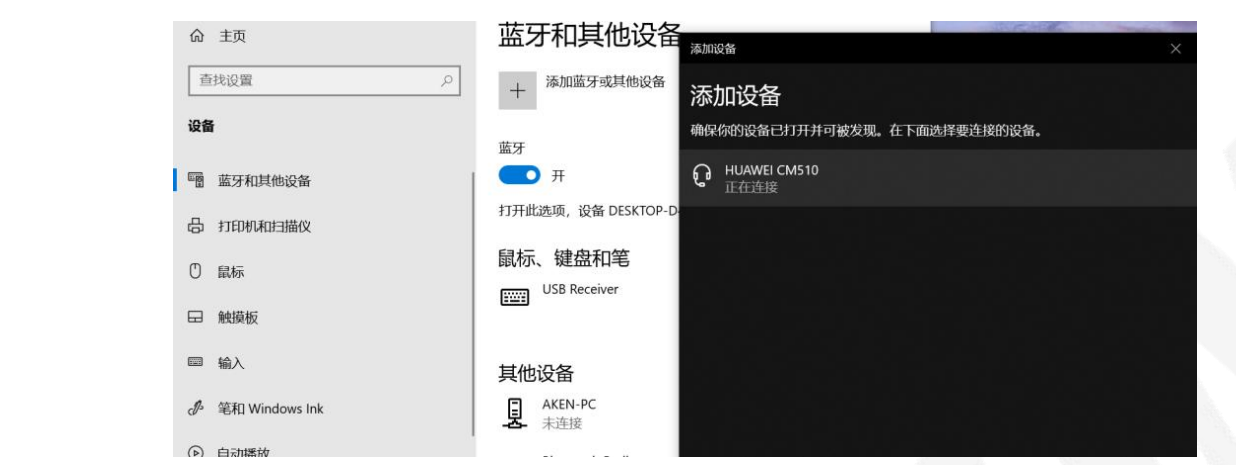

**7.7** The "HUAWEI CM510" device is successfully connected, as shown below:

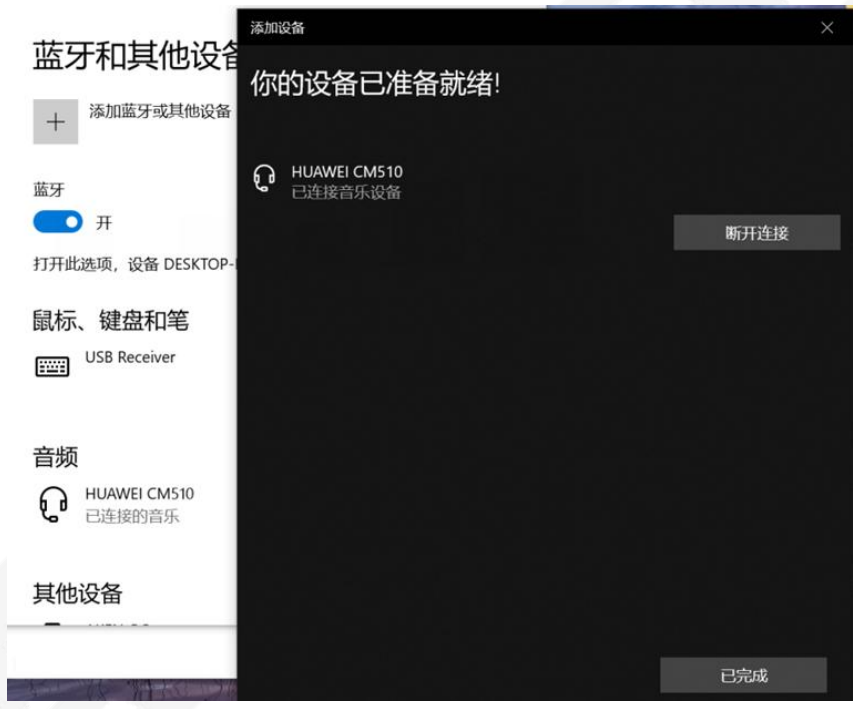

**7.8** Right-click and open the computer sound settings " $\bullet$ ", as shown below:

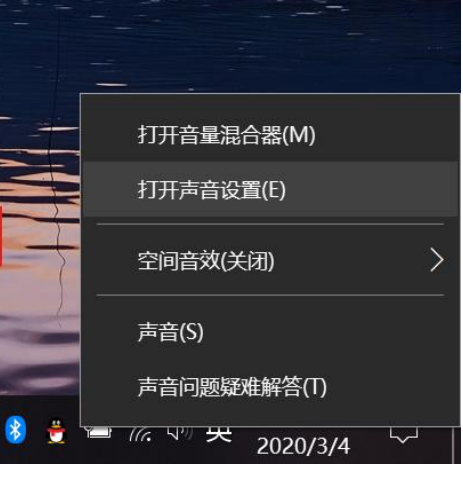

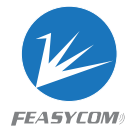

**7.9** Sound input & output settings, as shown below: After setting, any sound from the computer will be played and output from the "HUAWEI CM510" device

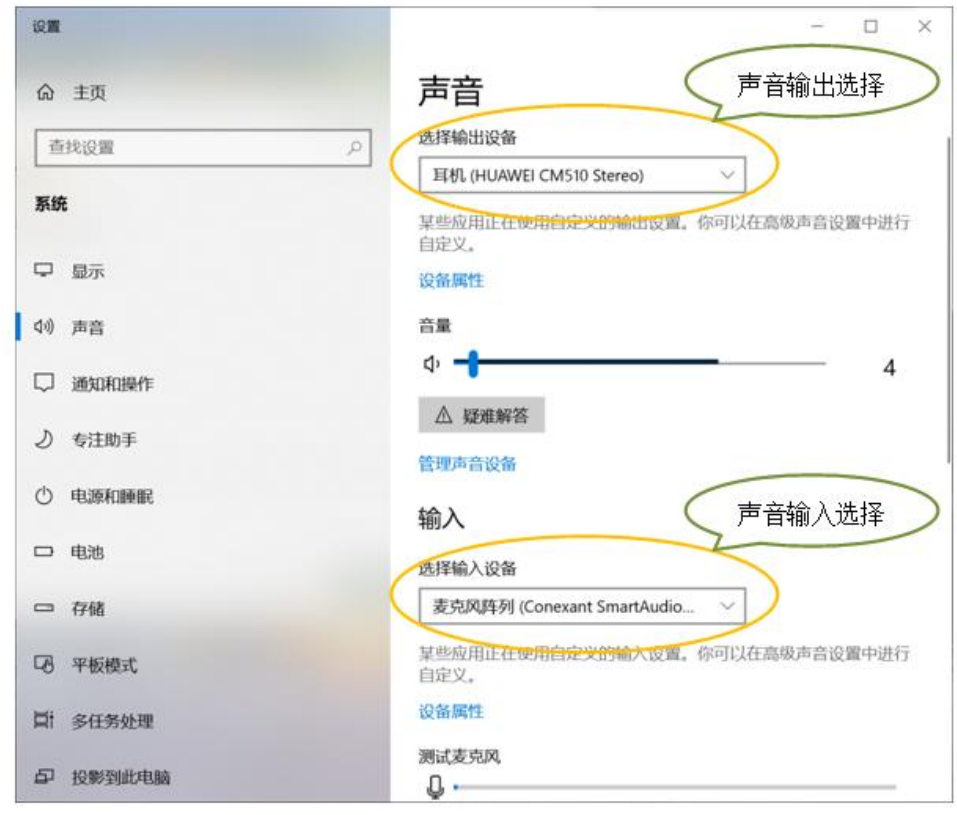

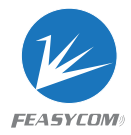

# **8. Dimensions**

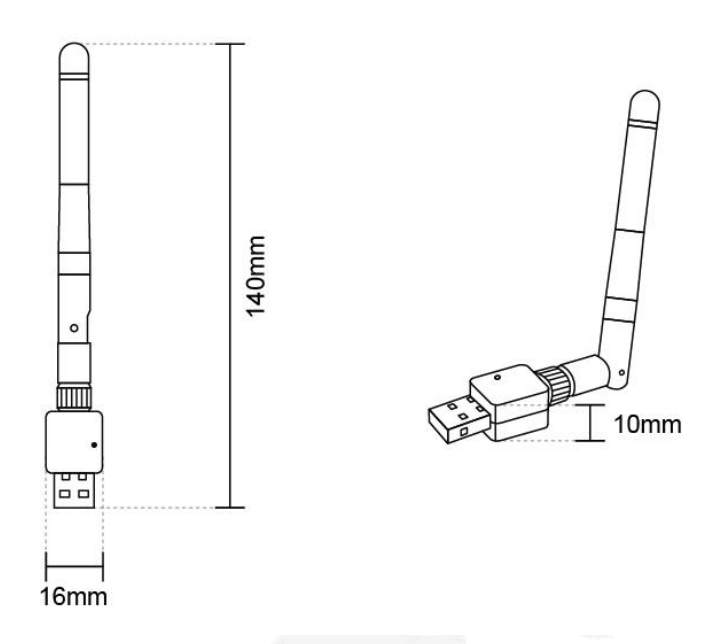

### **9. Declaration**

The contents of this datasheet are subject to change without prior notice for further improvement. Feasycom team reserves all the rights for the final explanation.

iBeacon is a trademark of Apple Inc., Eddystone is a trademark of Google Inc.

Please contact Feasycom sales team or visit [https://www.feasycom.com/](https://www.feasycom.com/%20) to get more related information if needed.

# **10. Contact Information**

Shenzhen Feasycom Technology Co.,LTD

Address: Rm 508, Building A, Fenghuang Zhigu, No.50, Tiezai Road, Xixiang, Baoan District, Shenzhen, 518102, China

Telephone: 86-755-23062695

Support: [support@feasycom.com](mailto:support@feasycom.com)

Sales Service: [sales@feasycom.com](mailto:sales@feasycom.com)

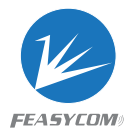

# **Revision History**

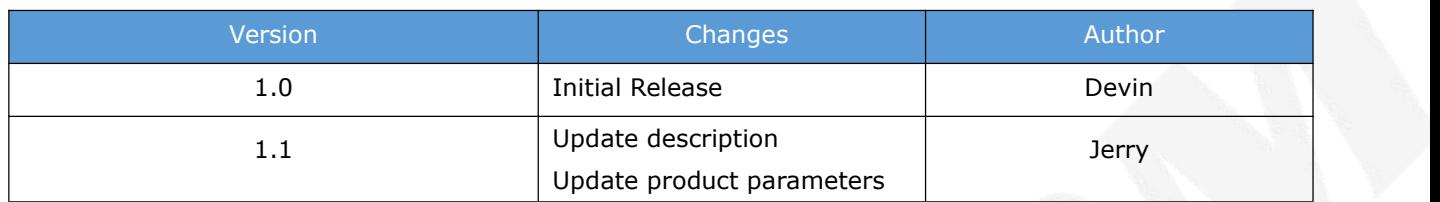